## APPLICATION PROCESS

Online Application Process is composed of the following steps:

- 1. Login
- 2. User Registration
- 3. Identity Information
- 4. Application to graduate programs
- 5. Document Upload
- 6. Application Form print
- 1. Candidates need to choose applicant type and registration status on the login screen prior to taking the steps of application process
	- Candidates who apply with the status of "International Student" should check "International Student" option at "Applicant Type" section.
	- Candidates who login to the Istanbul Commerce University Information System (TÜBİS) – Online Application System (OBS) should check "New User" option at the "Registration Status" section. (Figure-1) Candidates who are currently TUBIS users or candidates who are already registered users of TUBİS should check "I am a TUBIS user" section. Already registered users will be automatically directed into the "User Login" page. (Figure-2)

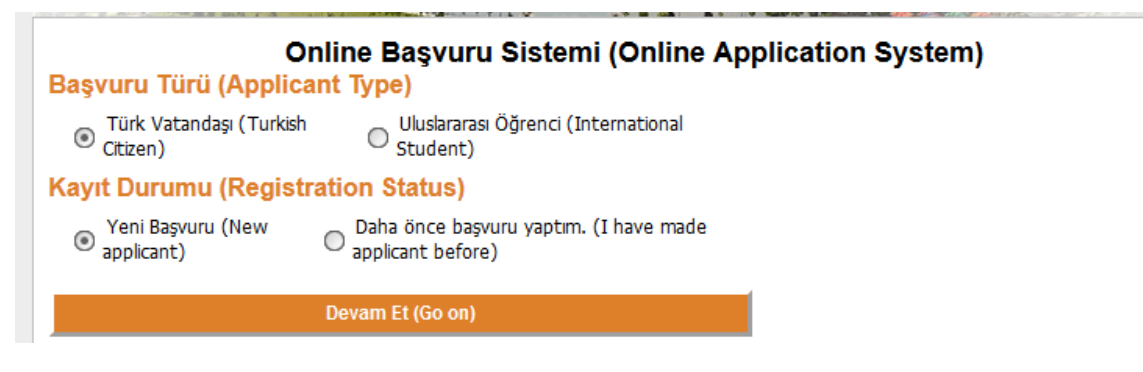

Figure-1

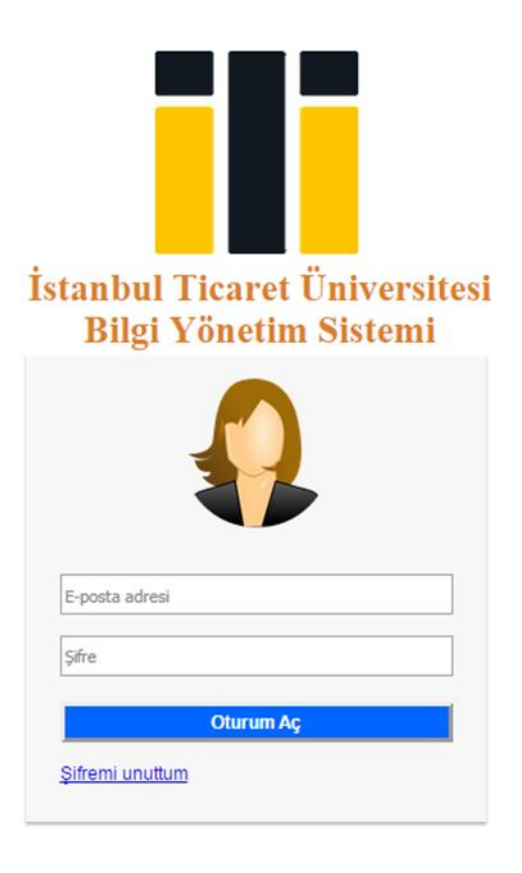

Figure -2

2. Candidates need to register as a new user by entering data of Passport ID Number (for Turkish nationals applying as international student) please enter your Turkish ID number), e-mail address, password, and date of birth on OBS User Registration /Login page (Figure – 3)

The e-mail address and the password you enter will be your user name and your password to login into TÜBİS-Online Application System. In case you forget your password, you may click on "I forgot my password" (Figure-2) and reclaim a new password to be send to your e-mail address.

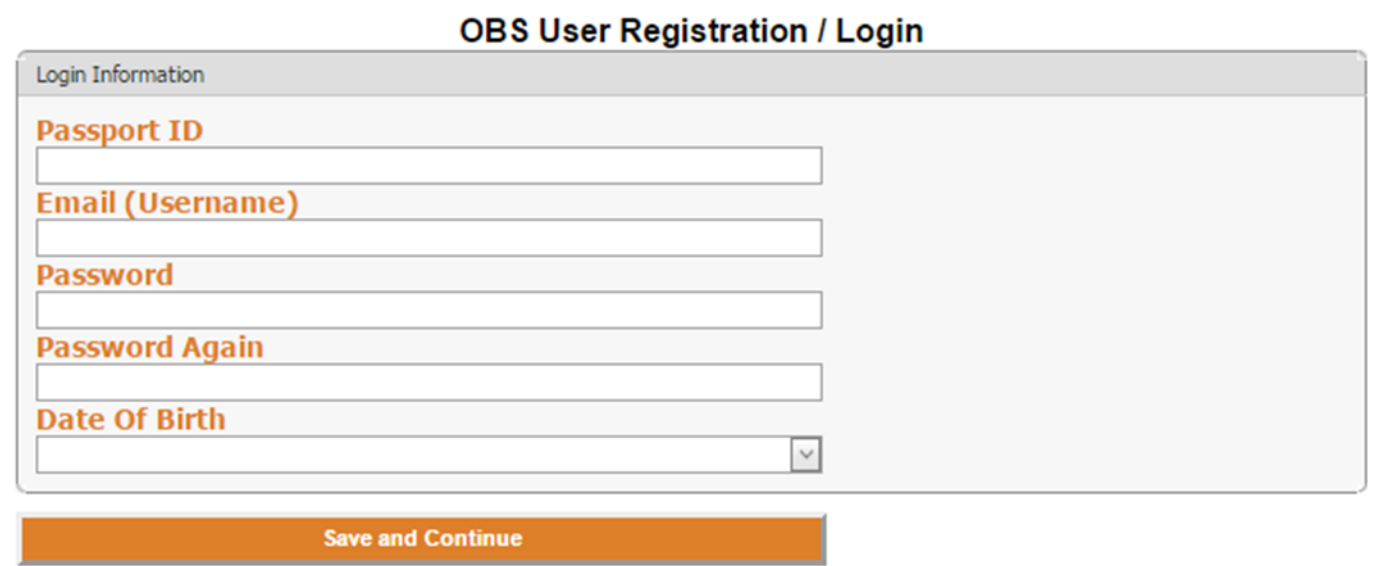

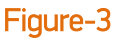

3. On the OBS Personal Information page (Figure-4), candidates proceed with the application entering nationality, gender, and contact details such as mobile phone number and e-mail address.

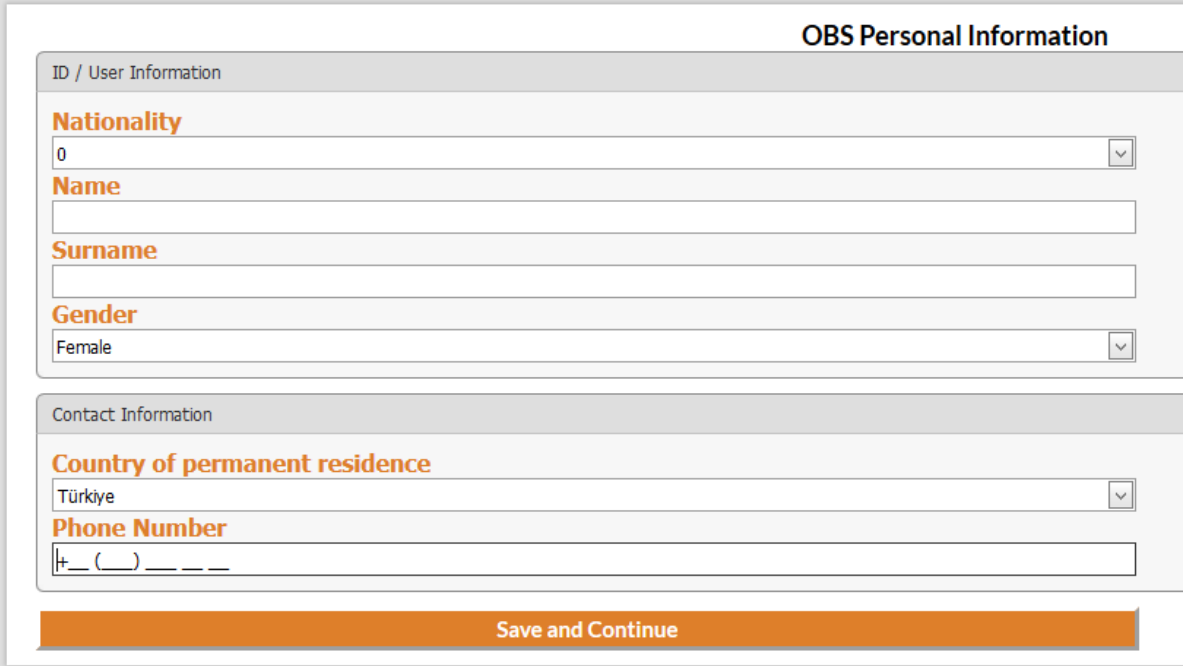

Figure-4

4. On the page of graduate application (Figure-6), education information, application/program information, and Test/Exam information are entered separately by clicking on "New" button. Information entered are saved by clicking on the button "save".

If you cannot find the university's name you have graduated from, please mail us immediately [\(international@ticaret.edu\)](mailto:international@ticaret.edu). We will update the list and reply you as soon as possible.

Candidates finalize the process in this page by checking "I certify that the information given above is correct and accurate to the best of my knowledge. Fraudulent representation or falsification of information will result in termination of my application / enrollment and any scholarship granted."

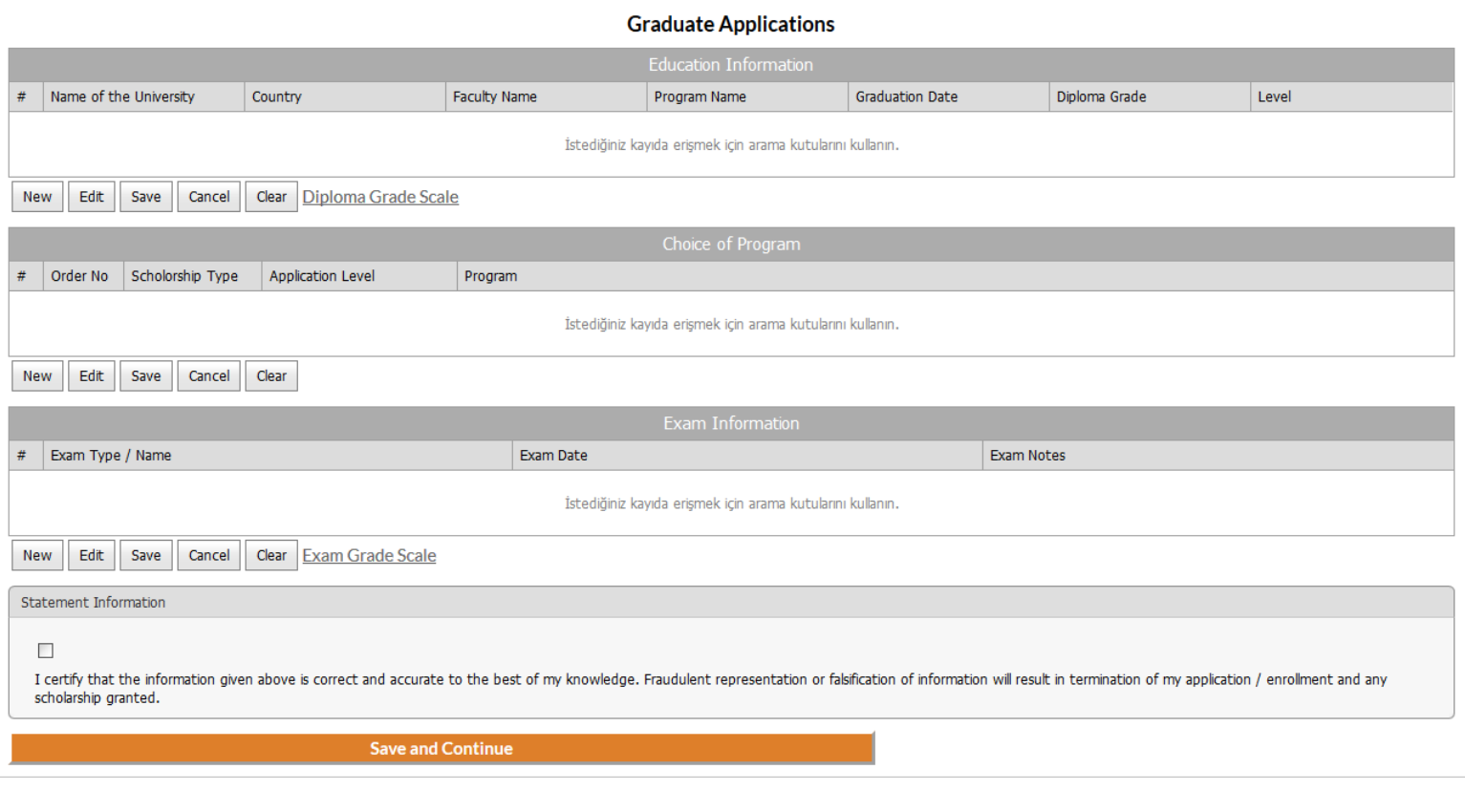

Figure-5

When clicking on the button "new" a screen is opened for each Education information (Figure-6), Choice of program and Exam Information, on this screen detailed information will be given by candidates. In case candidates want to edit the information they provide, they click on the button "Edit" and edit the information. They click on the button "Save" to save the information they edit. A candidate is allowed to make maximum 3 choices. Two from the same graduate school and one from another graduate school. Give order numbers according to your preferences.

Example: Order No 1: Business Administration Order No 2: Economics Order No 3: International Trade

That means order no 1 is your priority among your preferences. Please enter the number 2 and 3 manually.

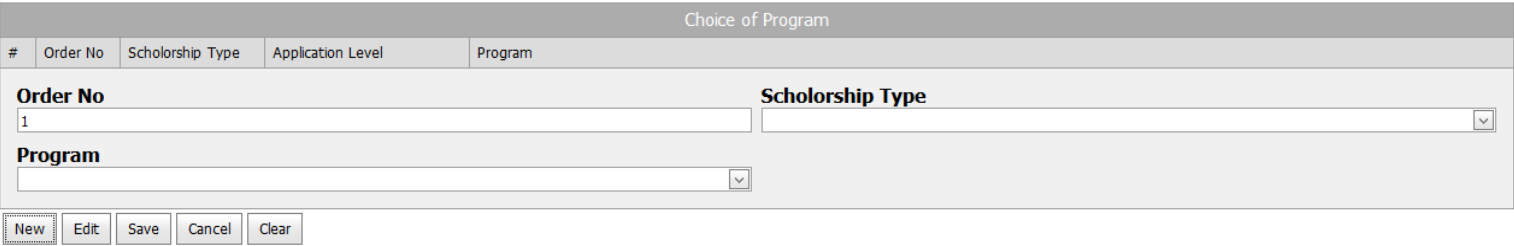

## Figure-6

5. File Upload; after choosing the "file type" on the menu, candidates click on the button "browse" and select the file they want to upload. After selecting the file, they click on the button "upload selected file" and will upload the relevant files. Candidates finalize the application process by clicking on the button "Finish and Print"

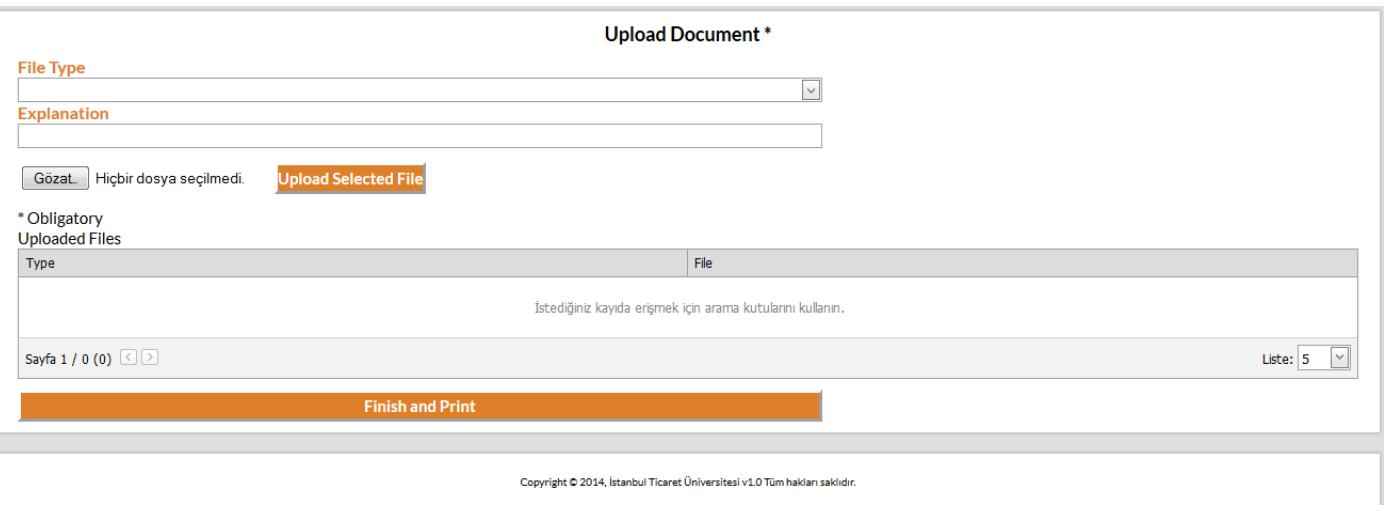

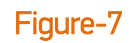

6. All the data entered in the application form should be checked closely; in case of any incomplete or incorrect information, candidates should return to the related section and

edit the information provided. To print please click on

You can reach application system [here.](http://tubis.ticaret.edu.tr/_OBS/Dilsecimi.aspx?x=0)

Applications will be reviewed and applicants will be informed shortly via e-mail about status of their application.

## The error messages that the candidate may receive during the OBS Application System are given below

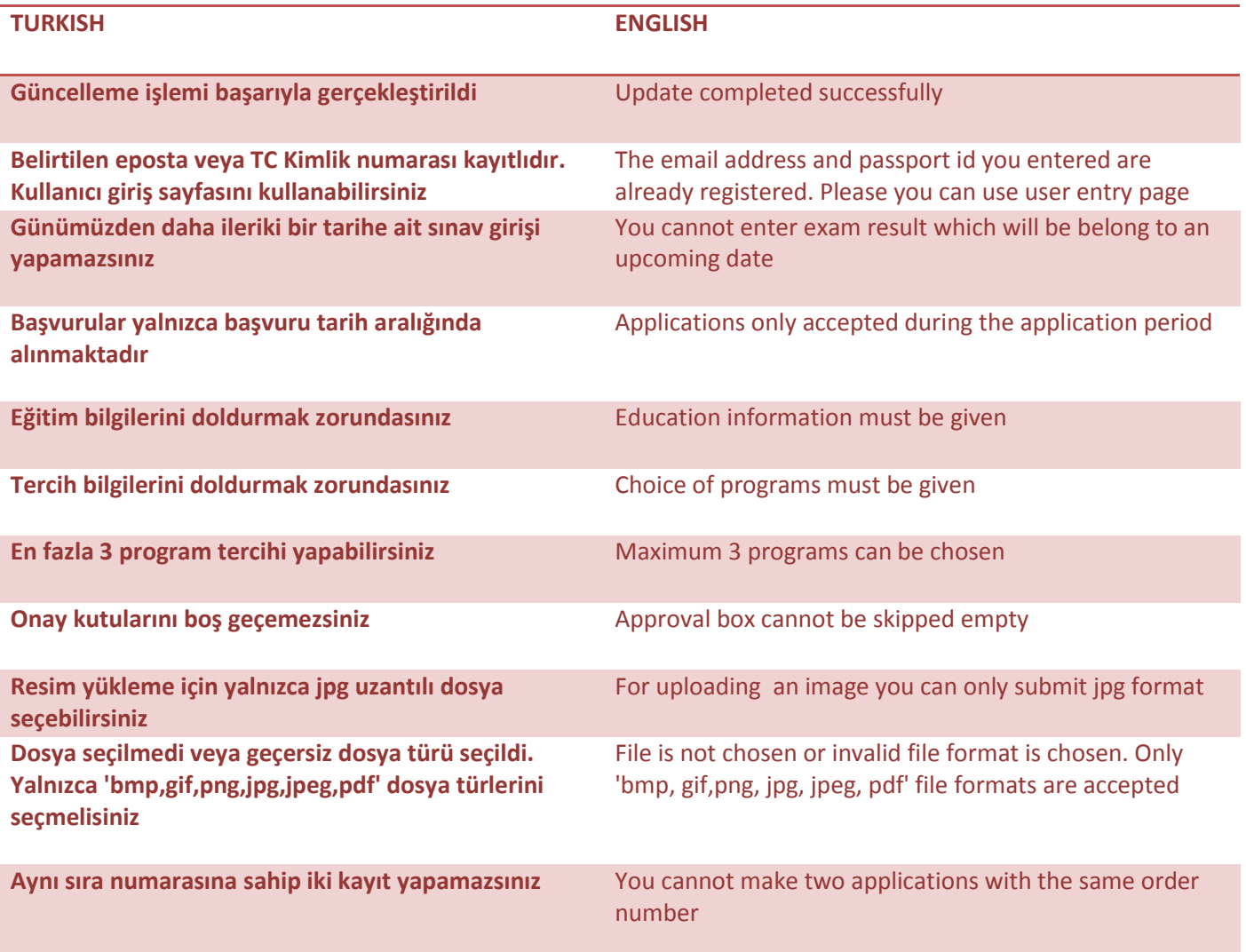